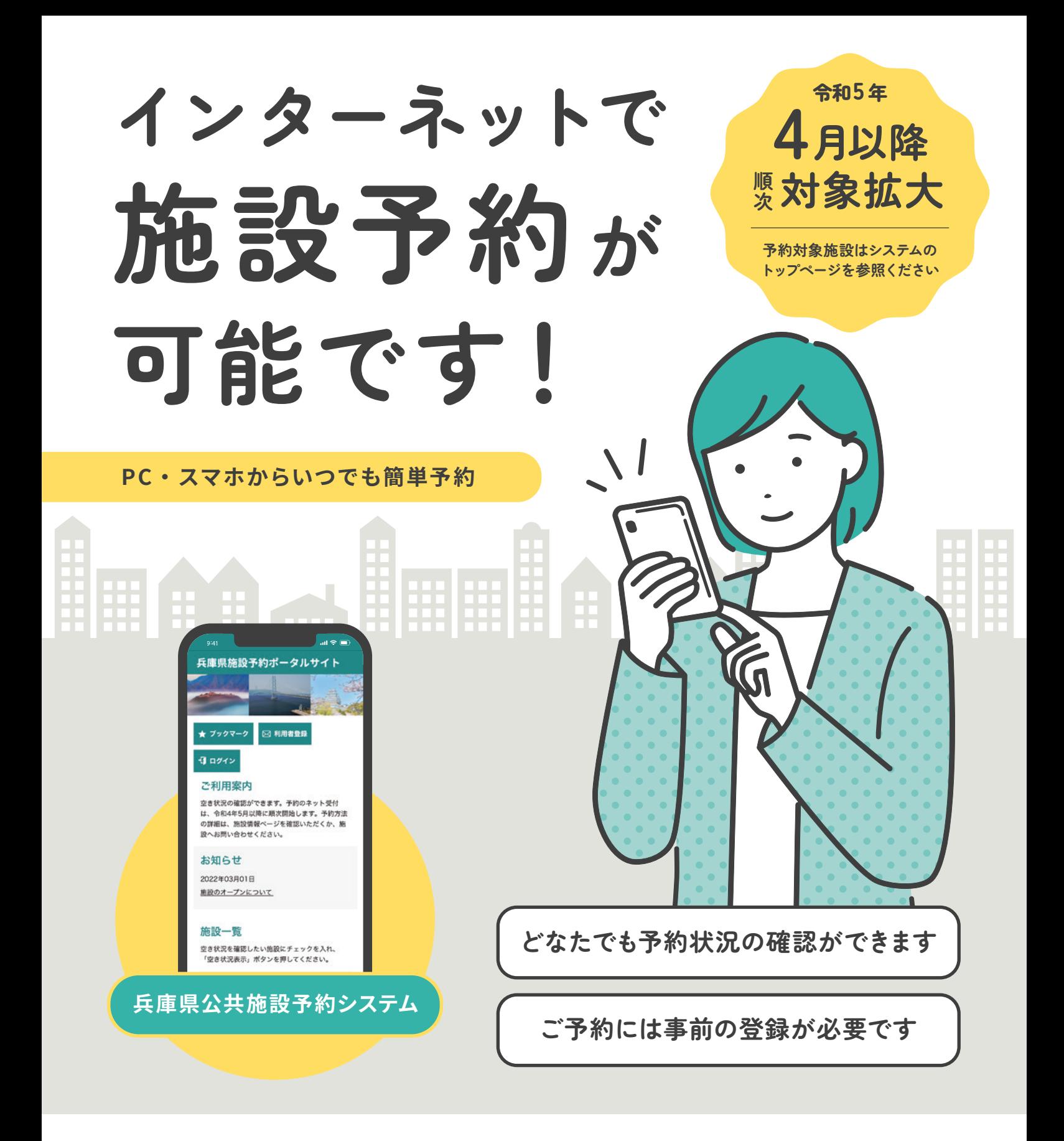

# **利用者登録・予約方法など、詳しくは裏面をご覧ください**

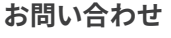

**システムのトップページに掲載されている施設 (右の QR コードからアクセス)**

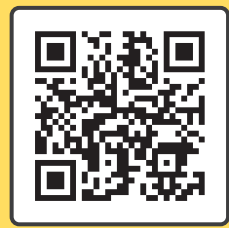

従来通り窓口でのご予約も可能です

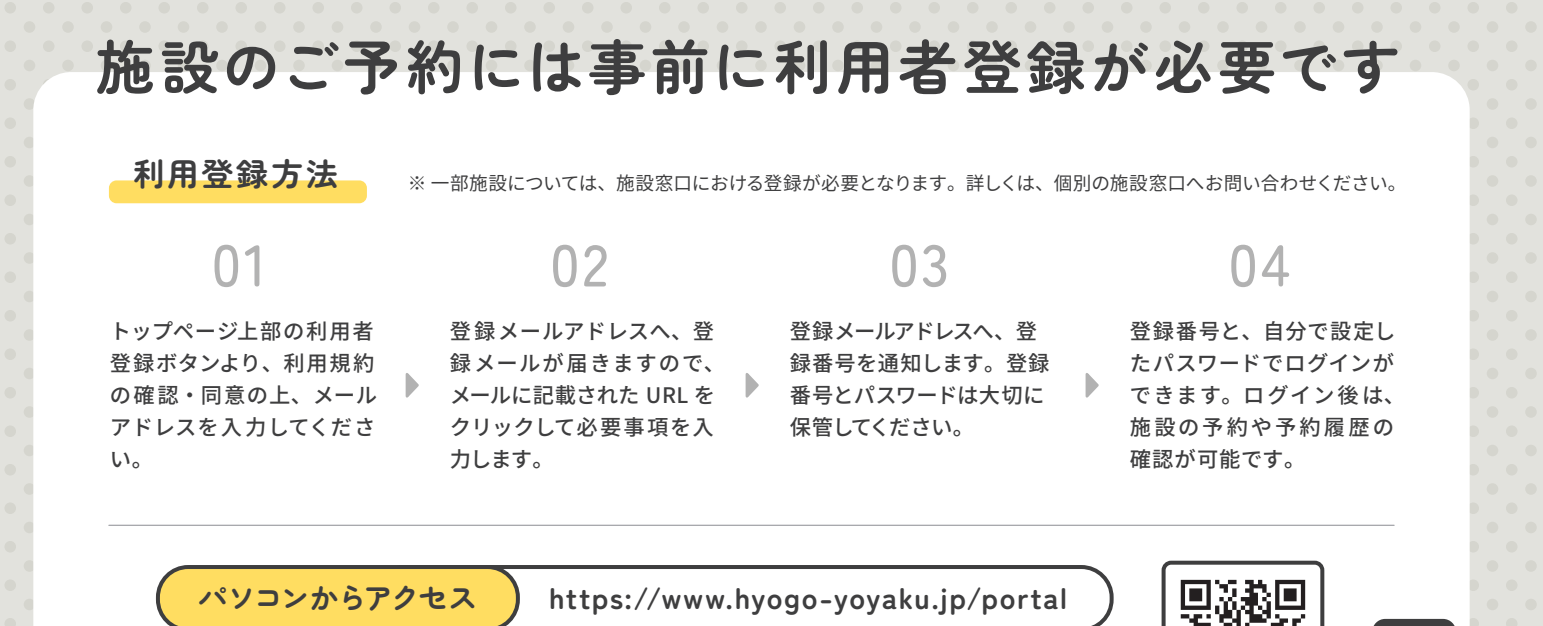

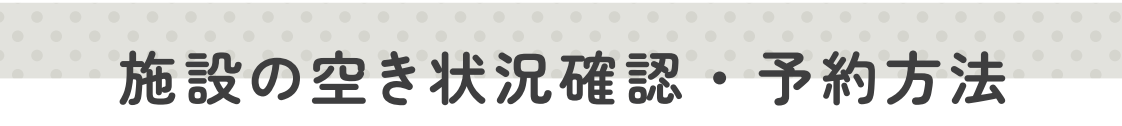

Þ

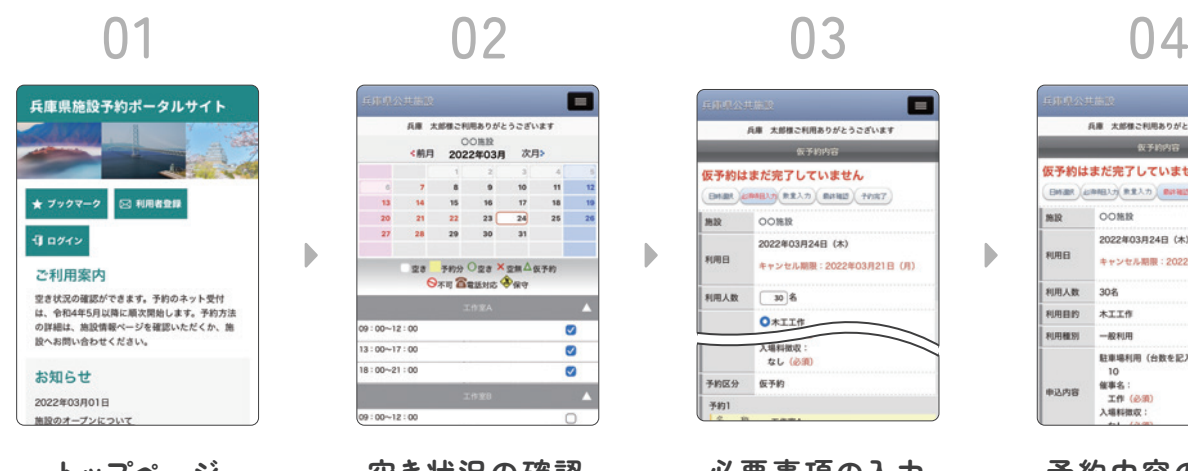

 $\begin{array}{c} \hline \end{array}$ 

トップページへアクセス し、対象施設を選択。

**スマホからアクセス 右記のQR コードを読みこんでください**

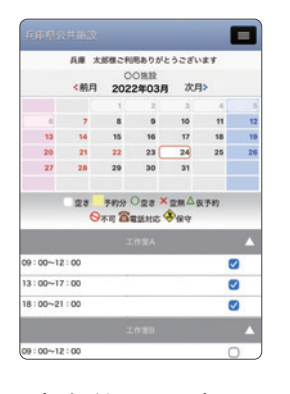

カレンダーから希望日時の 空き状況を確認。予約した い部屋の時間帯を選択し、 画面下部の予約ボタンを 押す。

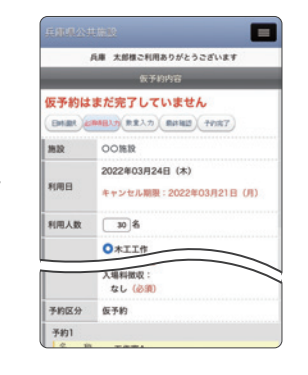

必要事項・人数・備品等 の入力を行い、画面下部 の「次へ」を押す。(未口 グインの場合、登録番号 とパスワードを入力)

œ <br>仮予約はまだ完了していません BWAR (ARRELY) RELT) BANK ( FORT  $3812$ OOMN 2022年03月24日 (水) 利用日 キャンセル期限: 2022年03月21日 (月) 利用人数 30% 内田田内 \*IIf  $-8250H$ 利用種別 **駐車場利用 (台数を記入)** 催事名:<br>エ作 (必須)<br>入場料微収:

ь

n

### **トップページ 空き状況の確認 必要事項の入力 予約内容の確認**

最終確認画面で施設利用 の注 意事 項を確 認し、同 意のチェックを入れて「予 約する」ボタンを押す。

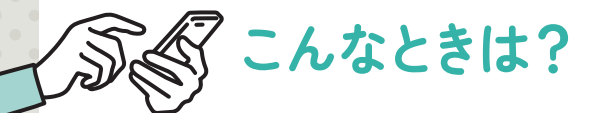

# **Q . 登録メールが届かない**

登録したメールアドレスの誤りや、送受信の遅 延の可能性があります。

あわせて、迷惑メールフォルダ、ドメイン指定 受信(@hyogo-yoyaku.jp)の解除などをご確 認ください。

# **Q. 登録番号、パスワードを忘れた**

トップページの「ログイン」を押し、画面上部メニュー(スマートフォンの場合、 右上の ≡ ボタン)の「パスワード忘れ」より、パスワードを再発行してください。 登録番号を忘れた場合は、同じ画面から登録番号の確認を行ってください。

# **Q . 予約を変更・取消したい**

マイページより、「予約の取消」ができます。予約可能期間は、施設によって異 なります。予約の変更はできないため、「予約の取消」後に、再度予約してください。 インターネットから予約の取消ができない場合は、施設窓口へお問い合わせくだ さい。(施設によって、定められたキャンセル料が発生する場合があります)

※その他、不明点はご利用の施設窓口へお問い合わせください。